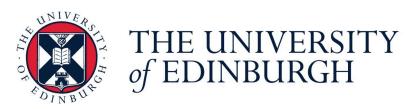

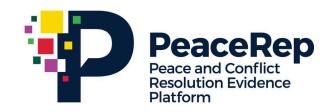

### **PA-X Tracker**

### **User Guide**

# Explore the Timeline of Institutional Change

https://pax.peaceagreements.org/tracker/

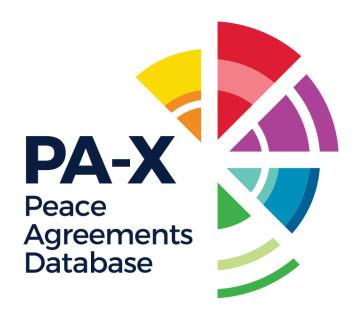

STEP 1

Click on Sudan, or any country from the Tracker home page.

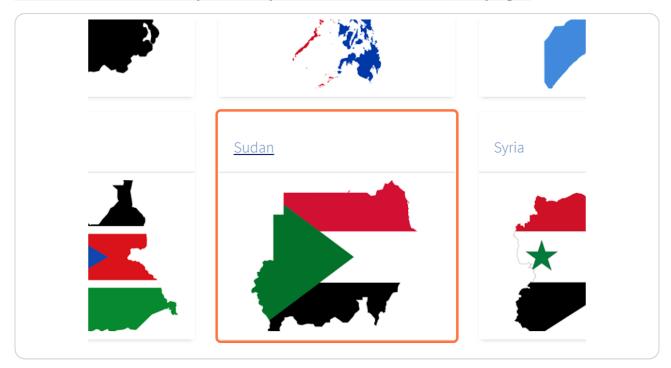

STEP 2

#### **Click on Timeline of Formal Change Processes**

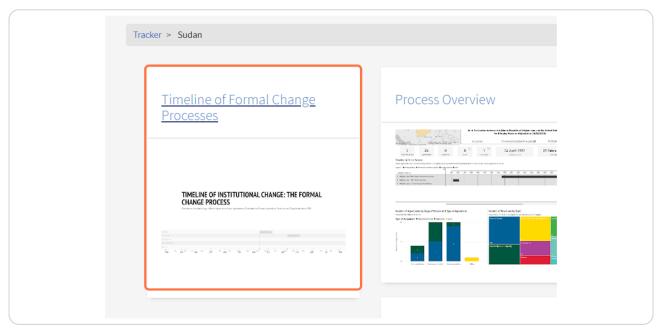

#### STEP 3

The interactive timeline will open. The cards under the timeline provide an overview of the number of events per type that are included on the timeline for the selected country.

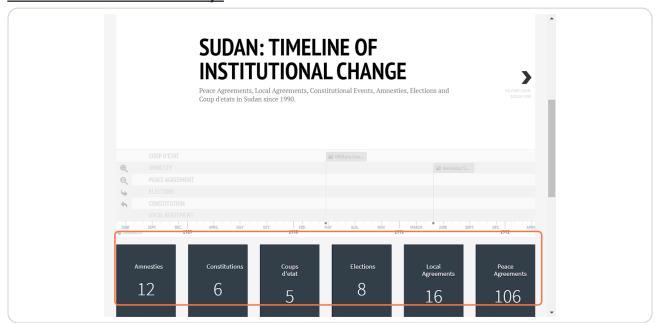

Drag the highlighted timeline area to move the timeline across to a specific time. Or, use the arrow to go to the first event.

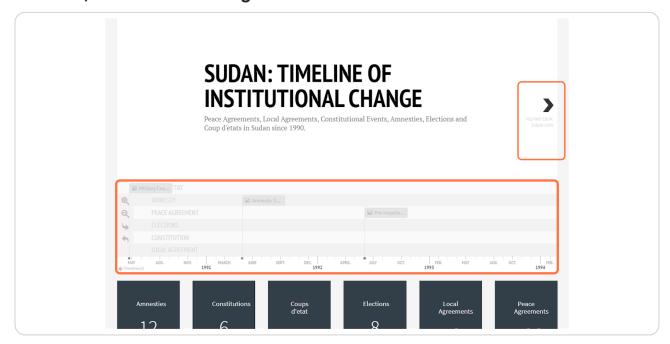

STEP 5

Click on any event on the timeline to view it.

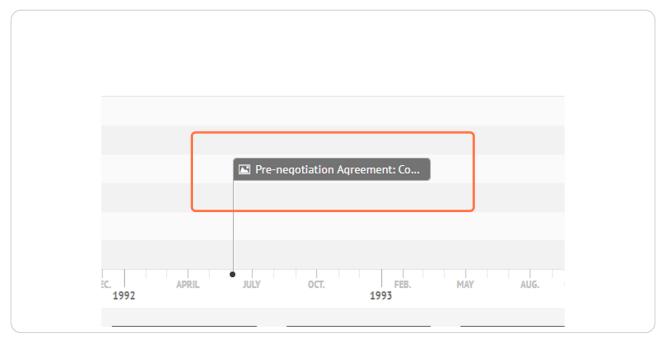

#### Once clicked an event, details of the event will show on the timeline.

The details include a brief description of the event, and links to navigate to reference source, and relevant resources. For example, when viewing a Peace Agreement, there will be the option to view the agreement entry on PA-X database, or the PDF of the full agreement text (in English). To view the original language PDF navigate through the PA-X database.

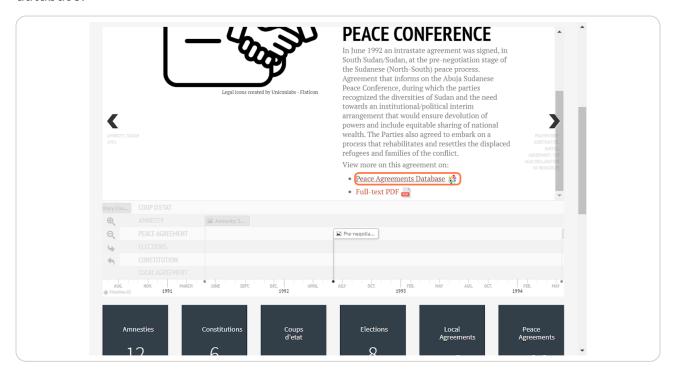

### To narrow or widen the timeline date range being shown, use the zoom button (highlighted) to see more years at once.

If you are interested in a period with a lot of events, use zoom in to see the more granular time span.

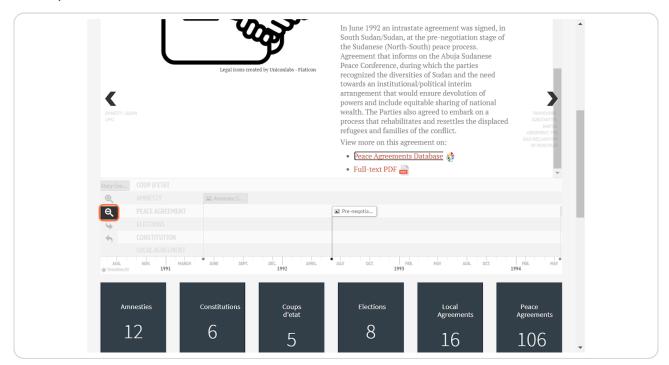

This is the zoomed out view, which shows more events on the screen in the period 1990-2002, rather than 1991-1994 in the previous view.

This provides a good indicator of a time period where there was a lot of activity in the country's formal change process.

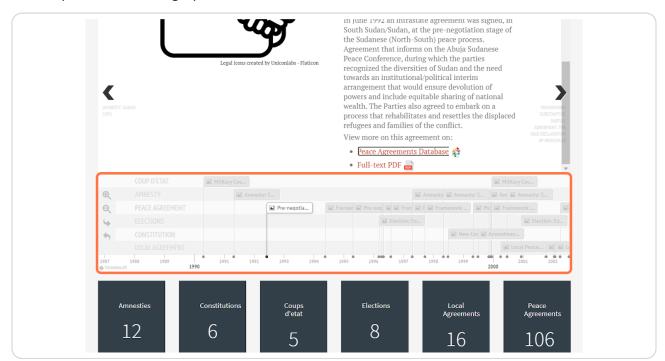

### If you would like to skip to the most recent event on the timeline, click the highlighted navigation arrow.

If at any point you would like to return to the first event on the timeline again, use the arrow below that will return you to the event furthest left.

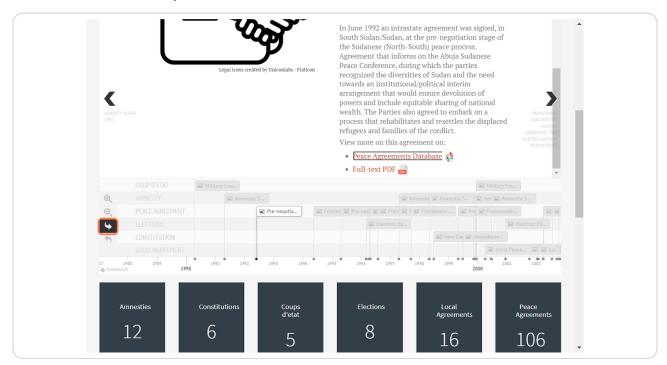

#### This jumps to the most recent event on the timeline.

In this case, the most recent event was a local agreement, as all event types are being shown on the timeline. The events shown can be filtered, as shown in the following step.

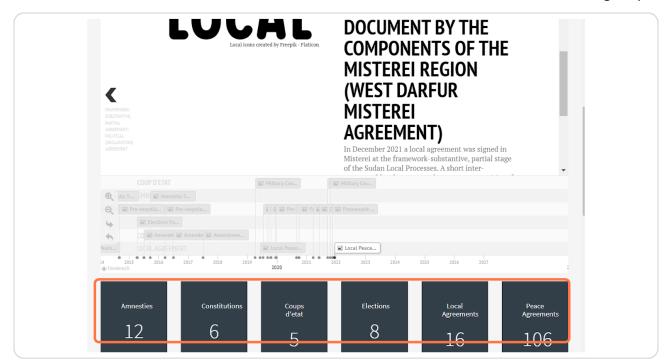

#### Click the drop down above the timeline, labelled 'Event type'

The event types that are included in the timelines are shown. Select one to just show them on the timeline. In this example, we will select 'Amnesty'.

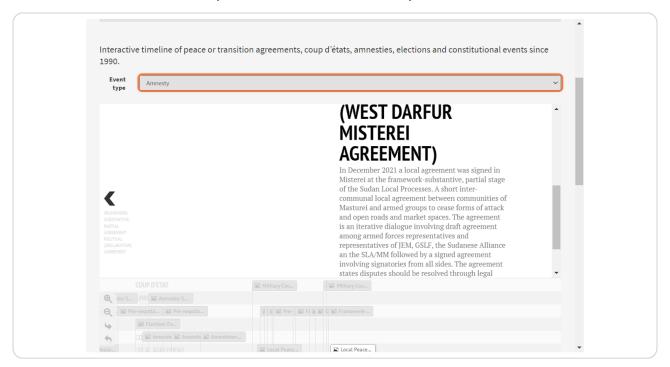

### After selecting the event type, only relevant events will be shown on the timeline.

In this case, only Amnesties introduced in Sudan are shown on the timeline (12 in total).

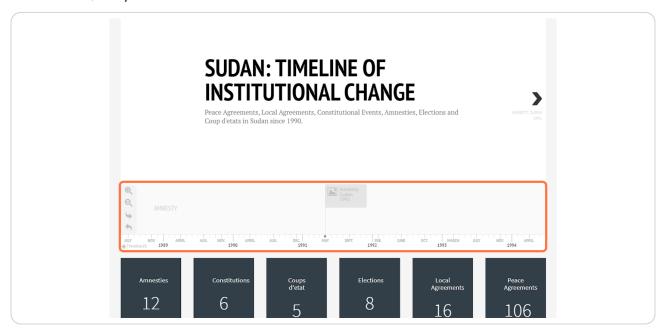

## STEP 13 This selection can be changed at any stage via the dropdown.

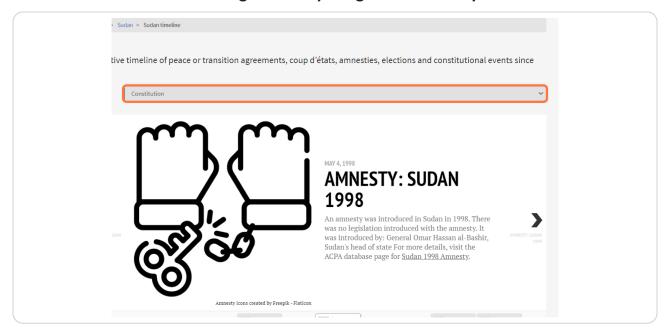

Each event will have a link to the relevant data source it is from. For more detail on the sources, scroll below the timeline to see the citations of the data sources.

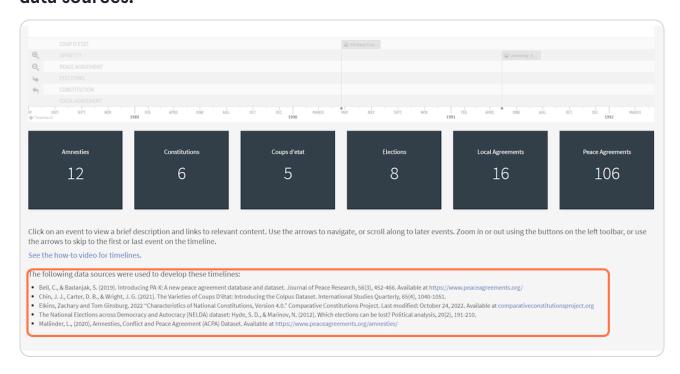